附件 5

# 应聘人员操作说明

招聘网站地址: [https://zhaopin.xjmu.edu.cn/](https://zhaopin.xjmu.edu.cn/%E3%80%82)。

### 1. 账号注册

点击右上方【注册】按钮进行账号注册,招聘网站支持手机号注册,同一手 机号、身份证号只能注册一次。输入手机号、证件号码、验证码、密码等信息即 可完成账号注册。

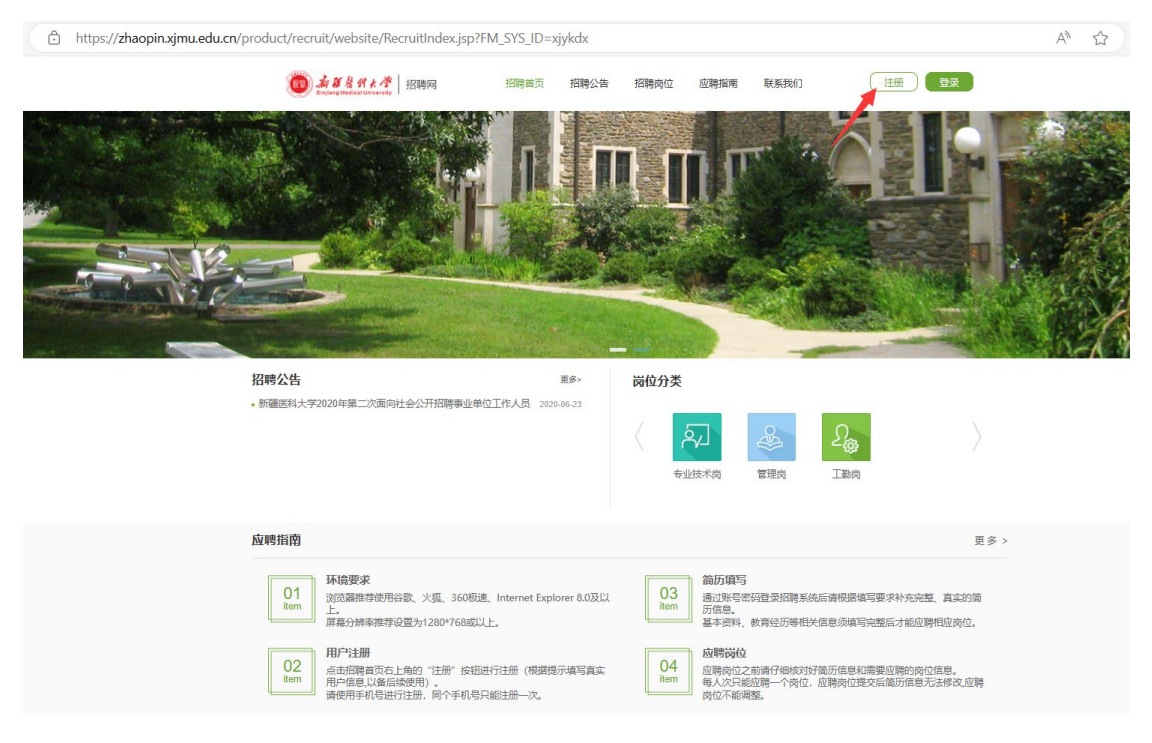

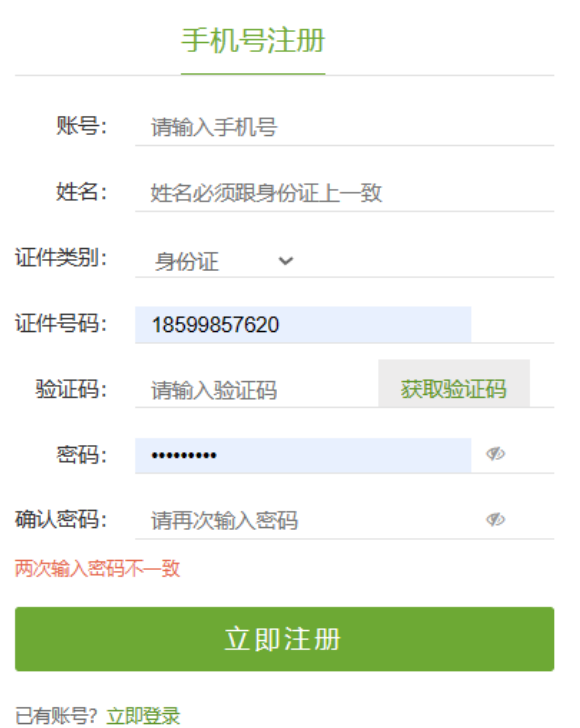

2. 账号登录

点击右上方【登录】按钮可用手机号登录招聘系统,系统支持账号密码登录 和验证码登录两种方式。

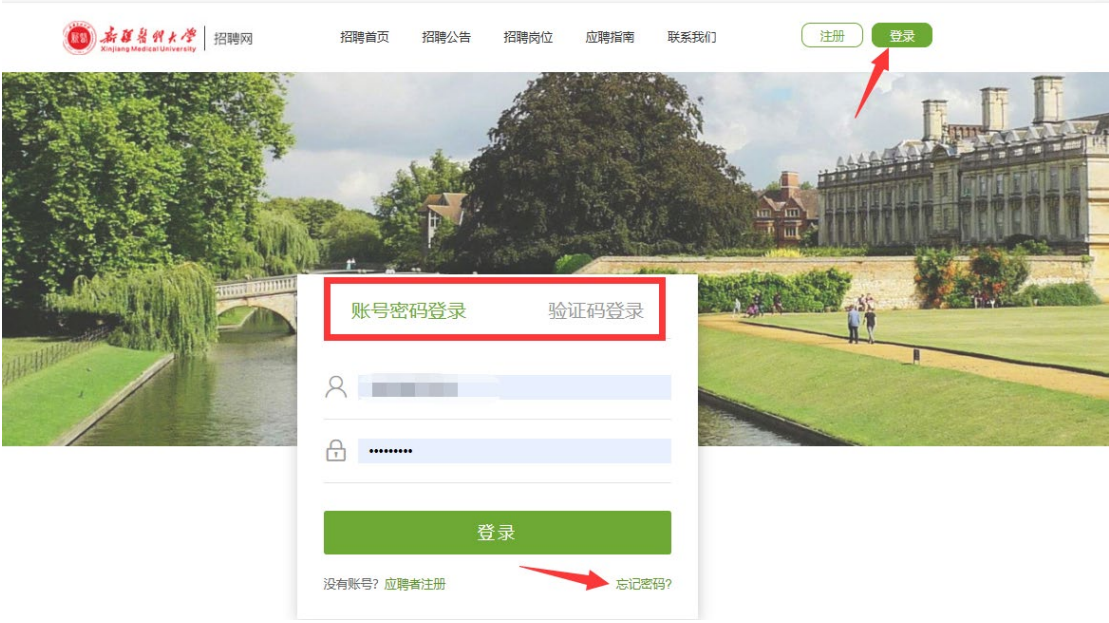

## 3. 找回密码

若忘记密码,可点击登录下方的【忘记密码】按钮,通过手机验证码重置密 码。

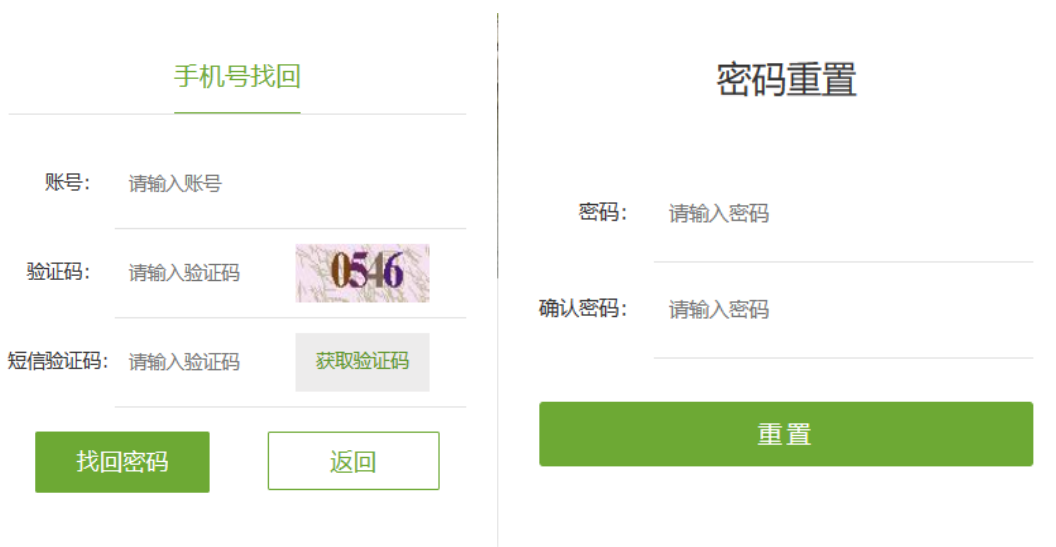

4. 应聘须知

登录招聘系统后,可以看到应聘须知栏目,应聘人员需要认真阅读应聘须知 内容,按要求填写并提交简历。

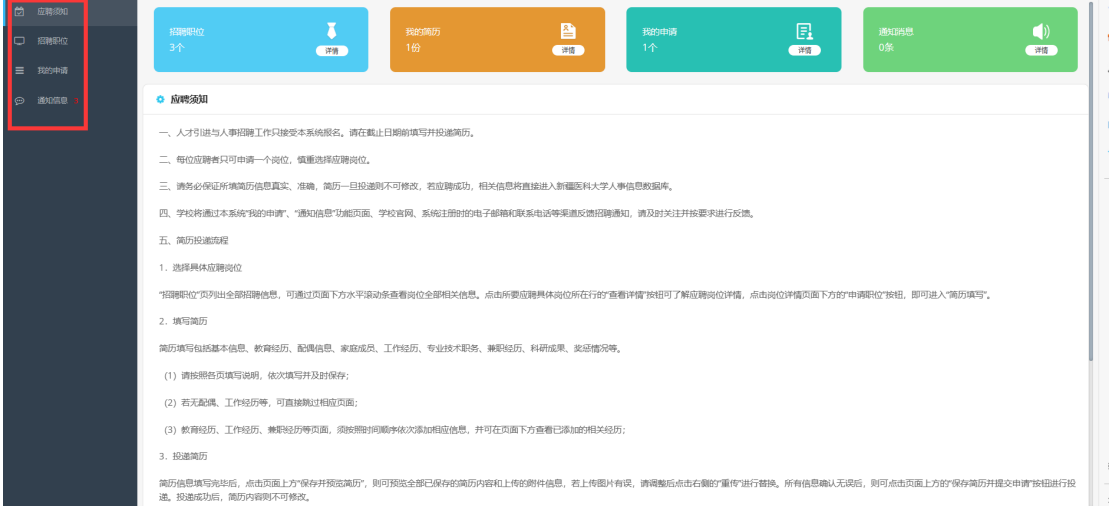

5. 招聘职位

点击【招聘职位】菜单,进入职位列表页面,查看职位详情并选择一个职位 申请,同一招聘批次只能申请一个职位。

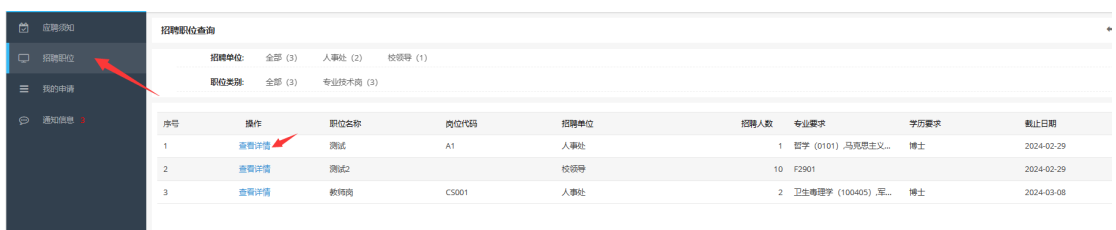

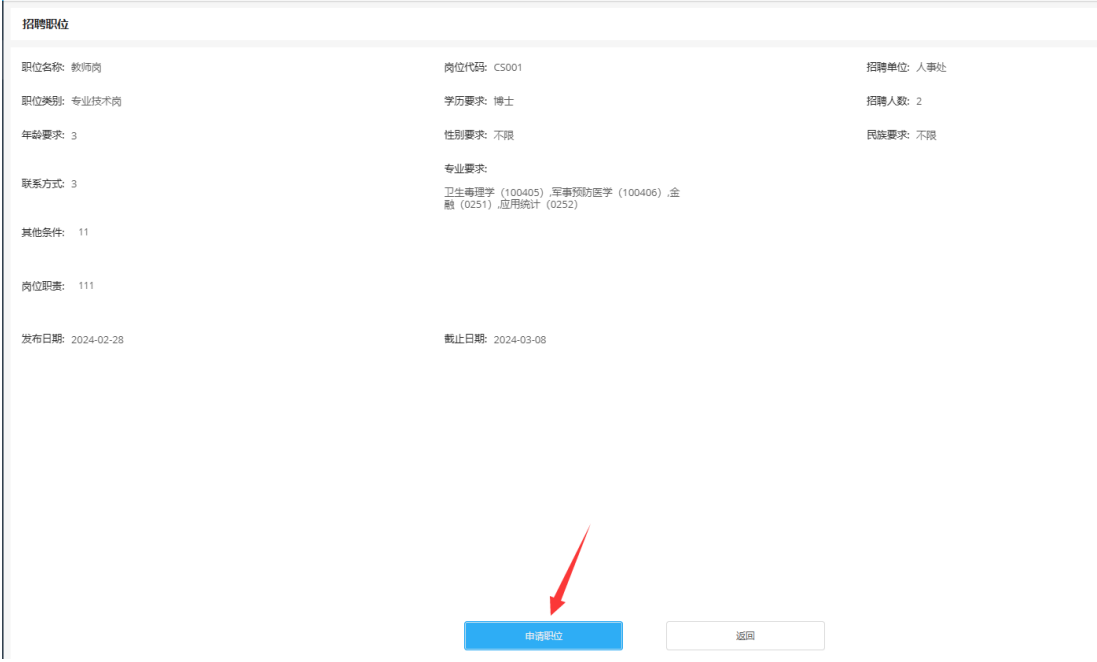

申请职位后需要填写简历,完善基本信息、联系方式、学历、工作经历、家庭成员信息 并上传附件材料,无误后提交申请即可。带\*的为必填内容。

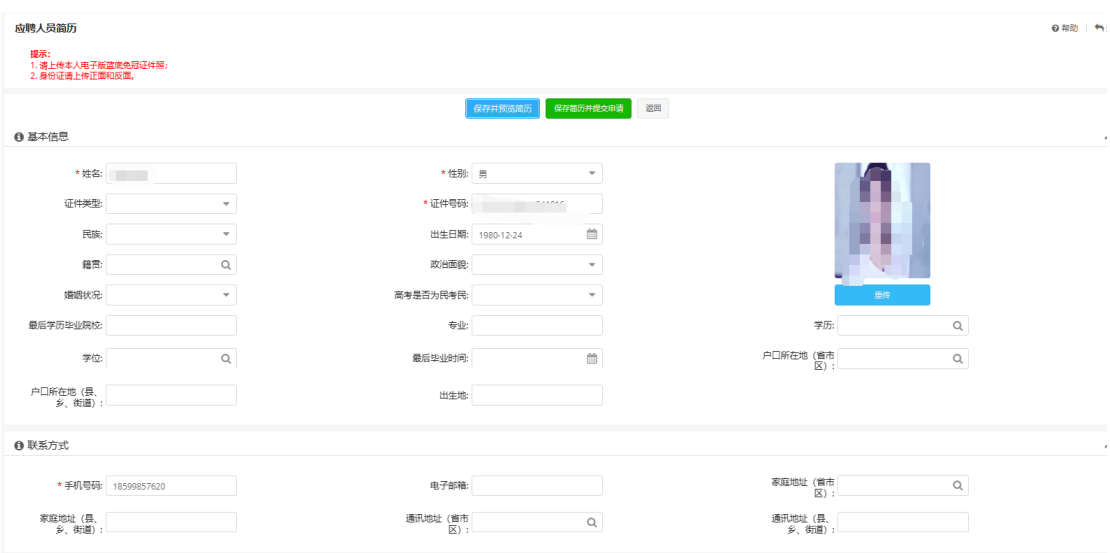

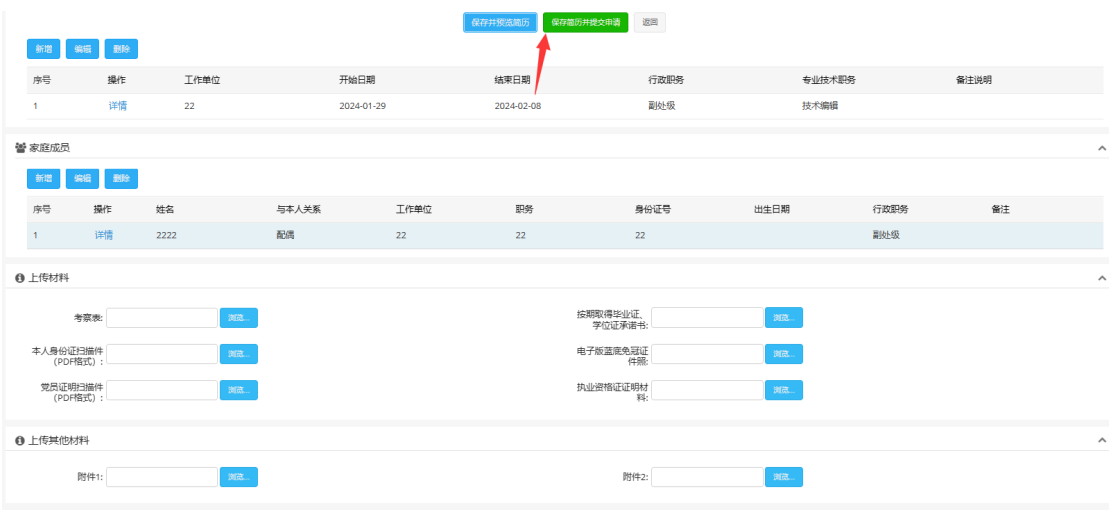

#### 6. 我的申请

点击【我的申请】菜单进入申请记录列表,可以编辑简历、预览简历、撤销 申请、查看审核意见,可以看到申请记录目前的状态,提交申请后状态为"已提 交、待审核"。

编辑简历:应聘申请为未提交、退回修改时可以编辑;

预览简历:可查看简历详情;

提交申请:应聘申请为未提交、退回修改时可以提交;

撤销申请:应聘申请为未提交时可以撤销;

公开招聘审核意见:可以查看各审核环节的审核意见及结果。

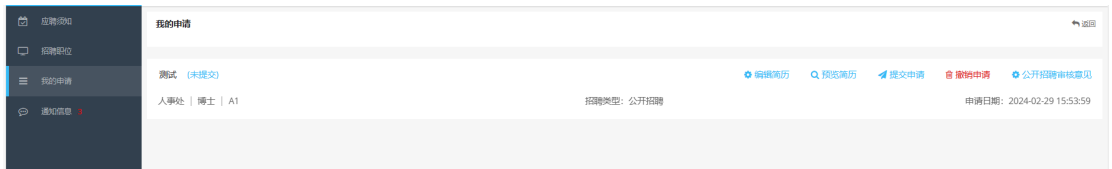

7. 通知信息

点击【通知信息】菜单进入招聘消息通知列表,可查看人事处发送的站内消 息。

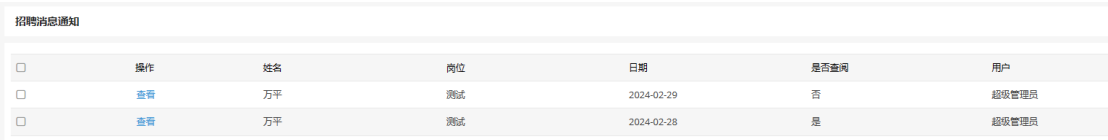

#### 招聘消息通知

日期: 2024-02-29

用户:超级管理员

消息内容: 请按时参加笔试

是否查阅: 是

逐回

消息主题: 笔试通知